# Cognitive Walkthrough – My Inventory App

### **User 1 Evaluation**

Cognitive Walkthrough Questions

- 1. Will users be trying to produce the right outcome?
- 2. Will users see the correct action they need to perform to produce the outcome?
- 3. Will users recognize that this is the action they need to take to achieve the correct outcome?
- 4. Will users understand the feedback?

### Task 1 - Sign up into Inventory App

Step 1: From welcome screen, navigate to Sign Up by clicking the Let's Start button. If you would like to get more information about the app, please watch the video. After you finished watching the video or would like to sign up as a user on the app, click the "X" to navigate out of the screen and onto Login/Signup Screen

Step 2: Select the Sign-Up option. Enter in the following information: first name, last name, email, password, and which account to sign up for. After filling in all information, click Sign Up

Step 3: After you sign up, you will be navigated to the Home Screen. A straight navigation from sign up to home screen indicates a successful sign up

|                 | Walkthrough<br>Question 1 | Walkthrough<br>Question 2 | Walkthrough<br>Question 3                                                                                                    | Walkthrough<br>Question 4                                   |
|-----------------|---------------------------|---------------------------|----------------------------------------------------------------------------------------------------|-------------------------------------------------------------|
| Scenario Step 1 |                           |                           | The user might be<br>confused by the<br>instructional video<br>and the fact that it<br>needs to be closed<br>before signing up<br>as a user |                                                             |
| Scenario Step 2 |                           |                           |                                                                                                    |                                                             |
| Scenario Step 3 |                           |                           |                                                                                                    | Should have<br>feedback<br>notifying new<br>request created |

### Task 2 - Adding item to your inventory (photo selection)

Step 1: From the home screen, select the "add folder" option. Please enter the folder you wish to categorize your items as. After selection the folder option, enter the associated information for the folder name. You can also enter information relating to: tags, notes, and location. After entering the information, click on the "Add folder" button on the bottom of the screen

Step 2: From the screen, select "Add Item" button. Please choose to add photo option.

Step 3: Take photo(s) of the associated item.

Step 4: Enter the associated item information, including: item name, any tags, quantity, and purchase price. If there is additional information you would like to add about the item, you can do so. After entering information, please select "Add Item" at the bottom of the screen

|                 | Walkthrough<br>Question 1 | Walkthrough<br>Question 2                                                                  | Walkthrough<br>Question 3 | Walkthrough<br>Question 4                                                |
|-----------------|---------------------------|--------------------------------------------------------------------------------------------|---------------------------|--------------------------------------------------------------------------|
| Scenario Step 1 |                           |                                                                                            |                           |                                                                          |
| Scenario Step 2 |                           |                                                                                            |                           |                                                                          |
| Scenario Step 3 |                           | User might not be<br>immediately<br>aware that photo<br>vs video is an<br>either-or option |                           |                                                                          |
| Scenario Step 4 |                           |                                                                                            |                           | Should have<br>feedback when<br>item is submitted/<br>any errors missing |

### Task 3 - Adding item to your inventory (video selection)

Step 1: From the home screen, select the "add folder" option. Please enter the folder you wish to categorize your items as. After selection the folder option, enter the associated information for the folder name. You can also enter information relating to: tags, notes, and location. After entering the information, click on the "Add folder" button on the bottom of the screen

Step 2: From the screen, select "Add Item" button. Please choose to add video option.

Step 3: Take video of the item. Feel free to describe the item as you are taking the video.

Step 4: Enter the associated item information, including: item name, any tags, quantity, and purchase price. If there is additional information you would like to add about the item, you can do so. After entering information, please select "Add Item" at the bottom of the screen

|                 | Walkthrough<br>Question 1 | Walkthrough<br>Question 2 | Walkthrough<br>Question 3 | Walkthrough<br>Question 4 |
|-----------------|---------------------------|---------------------------|---------------------------|---------------------------|
| Scenario Step 1 |                           |                           |                           |                           |
| Scenario Step 2 |                           |                           |                           |                           |

| Scenario Step 3 | User might not be<br>immediately<br>aware that photo<br>vs video is an<br>either-or option |                                                                          |
|-----------------|--------------------------------------------------------------------------------------------|--------------------------------------------------------------------------|
| Scenario Step 4 |                                                                                            | Should have<br>feedback when<br>item is submitted/<br>any errors missing |

### Task 4 - Scan SKU or barcode for item

Step 1: From the screen, select "Add Item" button.

Step 2: Upon entering in information, when selected on the SKU / Barcode section. Select the barcode icon to the right of the field.

Step 3: Select the flashlight logo if you need flash. Once the camera recognizes the barcode, the window will close and information about the item should be pre-populated.

|                 | Walkthrough<br>Question 1 | Walkthrough<br>Question 2 | Walkthrough<br>Question 3                                                       | Walkthrough<br>Question 4                                   |
|-----------------|---------------------------|---------------------------|---------------------------------------------------------------------------------|-------------------------------------------------------------|
| Scenario Step 1 |                           |                           | User might be<br>confused that<br>SKU scan comes<br>from the "Add<br>Item" page |                                                             |
| Scenario Step 2 |                           |                           |                                                                                 |                                                             |
| Scenario Step 3 |                           |                           |                                                                                 | Should have<br>feedback<br>notifying new<br>request created |

### Task 5 - Share folder/details of Item with family or insurance advisor

Step 1: On the home screen, view the folders. Select the folder/item you would like to share.

Step 2: Select the "..." logo and click "export". Select favorable export option (csv or pdf).

Step 3: Once download is finished, find the file in your account. You can share the file via email

|                 | Walkthrough<br>Question 1 | Walkthrough<br>Question 2 | Walkthrough<br>Question 3                                                      | Walkthrough<br>Question 4 |
|-----------------|---------------------------|---------------------------|--------------------------------------------------------------------------------|---------------------------|
| Scenario Step 1 |                           |                           | User might be<br>confused with<br>how to navigate to<br>the export<br>function |                           |
| Scenario Step 2 |                           |                           |                                                                                |                           |
| Scenario Step 3 |                           |                           |                                                                                |                           |

## End of User 1 Walkthrough

## User 2 Evaluation Walkthrough Task Description

Cognitive Walkthrough Questions

- 1. Will users be trying to produce the right outcome? I.e., does the user understand that this step is needed to reach their goal?
- 2. Will users see the correct action they need to perform to produce the outcome? (visibility)
- 3. Will users recognize that this is the action they need to take to achieve the correct outcome? (Or will they select a different action instead?)
- 4. Will users understand the feedback? That is, if users performed the correct action, will be they be able to tell that they made progress toward their intended outcome?

### Task 2- To add an item into the folder by creating a tag

Step 1: To add a folder, firstly click on Add Folder on the Home screen which navigates to a next screen where we can fill the details of the folder that we are going to create.

| ••••፡፡ BELL 중 | 4:20 PM     | * 100% 💷    | ●●●○○ BELL 奈  | 4:20 PM       | * 100%      |
|---------------|-------------|-------------|---------------|---------------|-------------|
|               | Home        |             | <u>Cancel</u> | Add Folder    | <u>Save</u> |
| Add Folder    | Folders     | Filter ∨    |               |               |             |
|               | Q &         | •••<br>More |               | Add Folder    |             |
|               | Home screen |             | Fig. 2 Add    | Folder screen |             |

Step 2: Created a folder with name Home, no tags, notes saying as part of insurance purpose, location default. After creating a folder, we can add a sub folder or an item into it, as the task says to add an item into the folder we will add an item name Bed frame with furniture as the tag name.

Step 3: By clicking on add photo we can add a photo to the folder that we are going to create.

Step 4: In the folder Home we can add an item by clicking on the Add Item which then navigates to the screen having details of the item such as item name, tags, purchased date etc.

| ••••○ BELL 奈<br><u>Cancel</u> | 4:20 PM<br>Add Item          | <b>∦ 100% </b><br><u>Save</u> |              |                |             |
|-------------------------------|------------------------------|-------------------------------|--------------|----------------|-------------|
|                               |                              |                               |              |                |             |
|                               |                              |                               |              |                |             |
|                               |                              |                               | ●●●○○ BELL 🛜 | 4:20 PM        | * 100% 💻    |
| Ad                            | <u>d Photo</u> <u>Add Vi</u> | deo                           |              | Location       | <u>Save</u> |
|                               |                              |                               |              |                |             |
| Enter Item Na                 | 2172.0                       |                               |              |                |             |
|                               | ame                          |                               |              |                |             |
| + Add Tags                    |                              |                               |              |                |             |
| Purchased Fre                 | om                           |                               |              |                |             |
| Purchased Da                  | nte 03 / 10 / 2018           |                               |              |                |             |
| Quantity                      | Purchased Price              | Market Price                  |              |                |             |
| Enter Stock K                 | (eeping Unit(SKU) /          | Barcode                       |              | 9              |             |
| + Add Model                   | Number                       |                               |              |                |             |
| + Add Serial                  | Number                       |                               |              |                |             |
| + Add Warra                   | nty Period                   |                               |              |                |             |
| + Add Notes                   |                              |                               |              |                |             |
| + Add Locati                  | on                           |                               |              |                |             |
|                               | <u>Add Item</u>              |                               |              |                |             |
| Fig.3                         | Add item scre                | en                            | Fig. 4 Lo    | ocation screen |             |

Step 5: After adding all the details about the item click save. You can now see the item under Home folder.

| Bed Frame<br>Item name                                                            |
|-----------------------------------------------------------------------------------|
| Furniture<br>Tag name                                                             |
| Amazon<br>Purchased from                                                          |
| <b>02/10/2018</b><br>Purchased date                                               |
| QuantityPurchased PriceMarket Price1123100AM1230A4Model number123789Serial number |
| <b>no warranty</b><br>Warranty period                                             |
| In stable condition<br>Notes                                                      |
| default location<br>Location                                                      |

Fig. 5 Details about the item

|                    | Walkthrough<br>Question 1                                                                                                 | Walkthrough<br>Question 2                                                         | Walkthrough<br>Question 3 | Walkthrough<br>Question 4                                                 |
|--------------------|----------------------------------------------------------------------------------------------------|-----------------------------------------------------------------------------------|---------------------------|---------------------------------------------------------------------------|
| Scenario<br>Step 1 | User might not realize<br>whether to add folder in<br>the first way to create<br>an item or directly add<br>an item first |                                                                                   |                           |                                                                           |
| Scenario<br>Step 2 |                                                                                                    |                                                                                   |                           |                                                                           |
| Scenario<br>Step 3 |                                                                                                    | User might get<br>confused to see an<br>option of video for a<br>folder creation. |                           |                                                                           |
| Scenario<br>Step 4 |                                                                                                    |                                                                                   |                           | Should have a<br>feedback when the<br>user misses an entry<br>to fill in. |
| Scenario<br>Step 5 |                                                                                                    |                                                                                   |                           | Feedback popup when<br>the user has marked<br>the task as complete        |

### Task 4- The process to Scan Stock Keeping Unit or barcode for a product

Step 1: In the process of adding an item we will have an option to enter an Stock Keeping Unit (SKU) or Barcode of the product. Click on rightmost barcode icon.

Step 2: By clicking on the icon a screen popup to scan the code.

Step 3: You can click flash icon as per your requirement for better picture.

Step 4: By clicking close the scanned barcode will be saved into the entry.

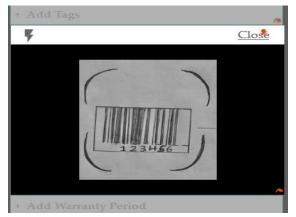

Fig. 6 Barcode screen popup

|                    | Walkthrough<br>Question 1                                                | Walkthrough<br>Question 2 | Walkthrough<br>Question 3 | Walkthrough<br>Question 4                                                                |
|--------------------|--------------------------------------------------------------------------|---------------------------|---------------------------|------------------------------------------------------------------------------------------|
| Scenario<br>Step 1 | User might not realize<br>whether to click on the<br>barcode icon or not |                           |                           |                                                                                          |
| Scenario<br>Step 2 |                                                                          |                           |                           | Feedback to clearly<br>mention about the<br>action to be done with<br>the barcode option |
| Scenario<br>Step 3 |                                                                          |                           |                           |                                                                                          |
| Scenario<br>Step 4 |                                                                          |                           |                           | Feedback popup to<br>say that the user as<br>successfully scanned<br>the barcode         |

# Task 5- To share a folder/details of the item with your closed one's or insurance advisor by simultaneously exporting/importing the file.

Step 1: Firstly, know whether to share the whole folder/sub-folders inside the folder/only a specific item under the folder.

Step 1.1: To share a folder click on on the rightmost corner Step 1.2: To share a sub folder click on on the rightmost corner Step 1.3: To share an item click on on the rightmost corner

Step 2: We have an option of share/export on the popup screen.

Step 3: By Clicking share you can share the whole folder/sub-folders inside the folder/only a specific item under the folder through WhatsApp, Gmail.

Step 4: By clicking Export the folder/item details will be exported to .CSV and .PDF.

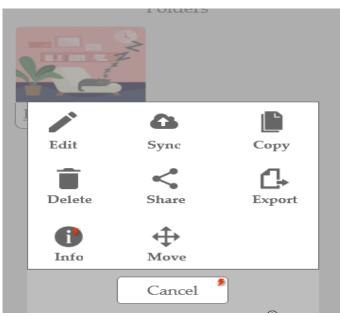

Fig. 7 Popup screen

|                    | Walkthrough Question 1 | Walkthrough<br>Question 2                                                   | Walkthrough<br>Question 3 | Walkthrough<br>Question 4                              |
|--------------------|------------------------|-----------------------------------------------------------------------------|---------------------------|--------------------------------------------------------|
| Scenario<br>Step 1 |                        | User might not know<br>that the option would be<br>used for an export/share |                           |                                                        |
| Scenario<br>Step 2 |                        |                                                                             |                           |                                                        |
| Scenario<br>Step 3 |                        |                                                                             |                           |                                                        |
| Scenario<br>Step 4 |                        |                                                                             |                           | Feedback popup to<br>say that the user<br>successfully |

#### Summary of issues identified

- 1. The user does not understand that an action is needed to reach the goal
  - a. While adding an item/folder.
  - b. Whether to click on the barcode icon or not
- 2. The user doesn't see the correct control for exporting/sharing the documents.
- 3. Feedbacks needed:
  - a. When the user misses an entry to fill in.
  - b. When the user has marked the task as complete.
  - c. When popup screen of scanning a barcode is complete.
  - d. When popup screen of export/share task is complete.